## **Installing DUO Two-Factor Authentication**

\*You must install Duo on campus

- -Navigate to https://identity.nebraskamed.com/ddmp/
- -Login with UNMC Active Directory credentials (what you would use to log into a UNMC computer)
- -Click start setup

## **Duo Authentication**

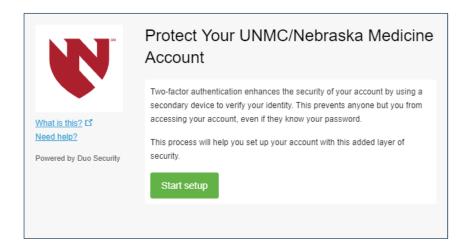

- -Check mobile and enter your phone number
- -Select your phone OS

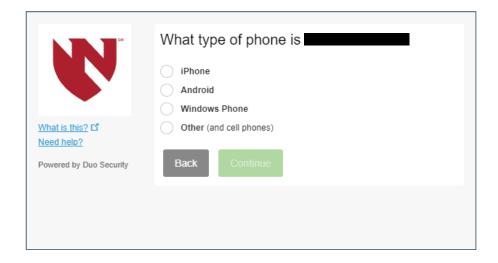

- -Install DUO on your phone from the app store, if you haven't already
- -Hit the + button on the app
- -Take a picture of the QR code with your phone

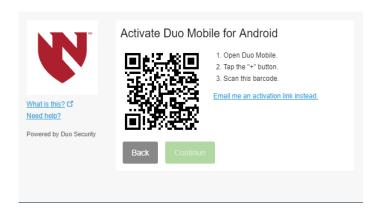

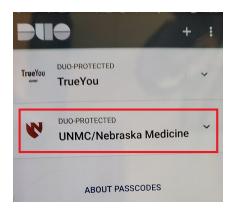

You should now be signed up for DUO mobile UNMC and have two icons on your app as shown

## Set up Duo for Automatic Push Notifications to your phone (optional)

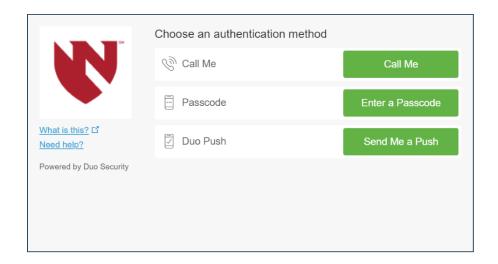

- Click dismiss then "Send Me a Push"

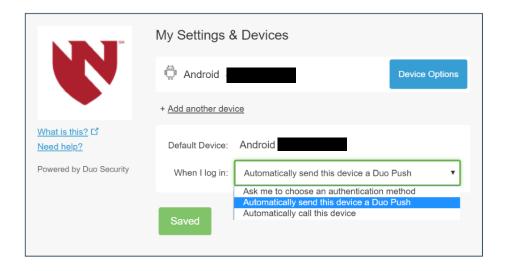

-From the dropdown select "Automatically send this device" a duo push then save